**DE**

**1.**

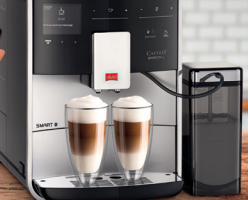

# Erstmalige Verbindung Ihres mobilen Endgerätes mit der Melitta® Barista T/TS Smart®

#### **Vorbereitung:**

- a. Stellen Sie während des folgenden Prozesses eine stabile Internetverbindung sicher
- b. Laden Sie die Melitta® Connect App aus Ihrem Appstore herunter
- c. Aktivieren Sie Bluetooth und erteilen Sie die Standortfreigabe (gilt nur für Android) auf Ihrem mobilen Endgerät

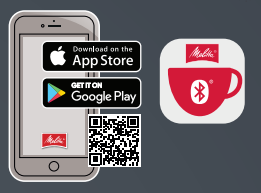

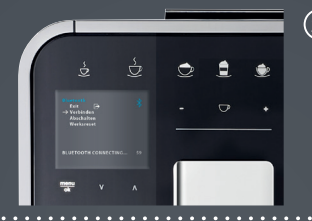

## **Auf der Barista T/TS Smart®: 2.**

- a. Drücken Sie den Button "menu/ok" für 2 Sekunden – das Menü erscheint im Display
- b. Wählen Sie mit den Pfeiltasten den Bereich "Bluetooth" aus und bestätigen diese Auswahl mit dem Button "menu/ok"
- c. Wählen Sie "Verbinden"

### **Auf Ihrem mobilen Endgerät: 3.**

- a. Öffnen Sie die Melitta® Connect App
- b. Wählen Sie "VERBINDUNG ZUM GERÄT"
- c. Wählen Sie "Verbinden"
- d. Die Verbindung zwischen Ihrem mobilen Endgerät und der Barista T/TS Smart® wird nun hergestellt

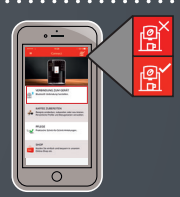

### **Die Bluetooth-Symbolik der Barista T/TS Smart® (gültig ab 0258-00 21 -008 Disp 0123):**

Bluetooth aktiviert Verschlüsselung nicht aufgebaut

Pairing aktiv (blinkt)  $\mathbf X$  Verbindung abgelaufen

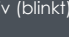

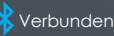

Melitta macht Kaffee zum Genuss<sup>®</sup>

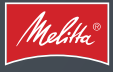